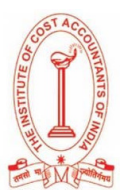

# THE INSTITUTE OF COST ACCOUNTANTS OF INDIA

## TEST INSTRUCTIONS

## MOCK TEST FOR CAT Foundation Course (Entry Level) Part- I - 19<sup>th</sup> July 2021

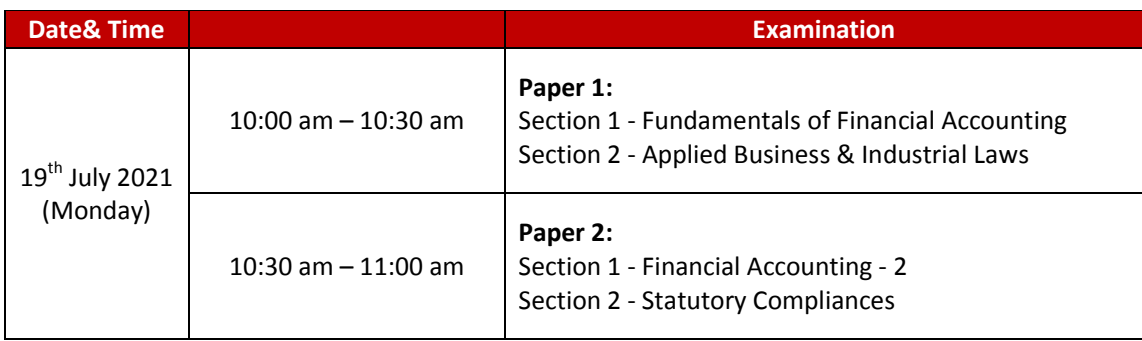

### BEFORE THE EXAMINATION

- Please keep you Government Identity Proof(e.g. voter card, driving license, Aadhaar, etc.) /Student ID card with you. Picture of this needs to be clicked on the online examination page before starting the exam
- Please keep your login details (Registration ID, Date of Birth and Passkey) before starting the examination. Once you open the examination page, you will not be able to access your mails/files on your laptop/mobile
- Please sit in a quiet room. Try to avoid bright lights behind you, e.g. Windows
- Please update your Google Chrome and give permission to your Webcam and Microphone from settings before your download the applications on your Laptop/Mobile
- The examination will start sharp at 10 AM. Please ensure you login at 10 itself
- Please make sure you have enough power backup so that in case of electricity failure, your laptop or mobile does not shut down/switch off. Also, please use a fast and reliable internet connection during the exam so that you do not face any internet issues

### To check the working functionality of your Webcam and microphone, use the following links –

 $\checkmark$  https://assess.cocubes.com/check-system(For overall system compatibility)

### BASIC INFRASRUCTURAL REQUIREMENT FOR THE EXAMINATION

### Laptops/Desktops:

- Continuous Internet connection with 1 4 MBPS speed
- Laptop or desktop with Webcam and microphone (functioning)
- Recommended Browser Google Chrome (Latest version)

### Mobile Phones:

- Android version 5 and above
- Mobile phone with a functional Front Camera

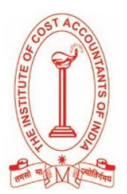

# STEPS TO START THE EXAMINATION:

### Laptops/Desktops:

- 1. Check if your system is compatible for the test: https://assess.cocubes.com/check-system
- 2. Download the Safe Assessment Browser (SAB) tool from the below link:
	- a. Windows Operating System: **[SAB Tool](https://straasindprod.blob.core.windows.net/contuploadeddocuments-cocubes/SAB Tool v13.12.24.01.zip?sp=r&st=2020-12-26T12:52:20Z&se=2021-12-26T20:52:20Z&spr=https&sv=2019-12-12&sr=b&sig=1w87JwghadMTBMq8lqt1JF00pNMkLAKZC2XTOv6iiYw%3D)**
	- b. Run the SAB (for Windows 10) or use SAB (for Windows 7,8) as per your operating system
	- c. Enter "CAT2021" in Access Token
	- d. Click on Start
- 3. Note: Please close all other applications and save your work before running the SAB tool. You will not be able to exit the test screen till the exam is over

### Mobile Phones (Android devices only)

- 1. Download the app "COCUBES ASSESSMENT" from Google play store. Please find below direct link to download the app- https://play.google.com/store/apps/details?id=com.cocubes.assessment
- 2. Before the exam, please go to play store and update your Google chrome browser
- 3. Enter "CAT2021" in assessment URL
- 4. Click on Continue

# Passkey for the Mock Test: 979623

Please note the login details on a paper before running the application for quick access. Please enter the Registration ID, Date of Birthand Passkey exactly as shared with you.

### DURING THE EXAMINATION

- The test is webcam and microphone enabled. If the webcam/microphone is not detected at the time of starting the test, the question paper will not load. Kindly allow the webcam/microphone access before the test.
- Do not press backspace, refresh, or close the window during the examination
- Do not submit the examination unless you have attempted all the questions. Test once submitted will not be reset
- You need to attempt all questions of the test in one go, all questions are mandatory there is no negative marking
- In case of power failure, do not panic, restart the test using the same login information and the same browser, the test will start from the same question which you had left earlier, and all attempted questions remain attempted

For any help please contact at catexam@icmai.in:

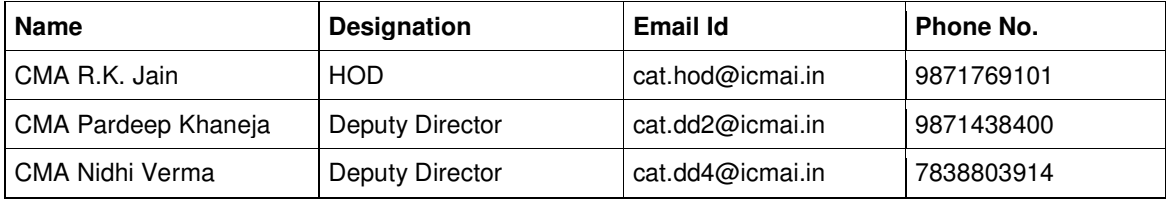

### All the Best!!

### CAT Directorate